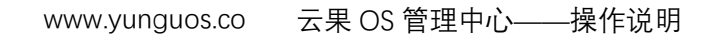

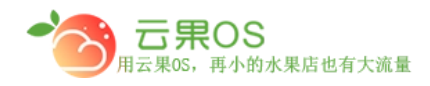

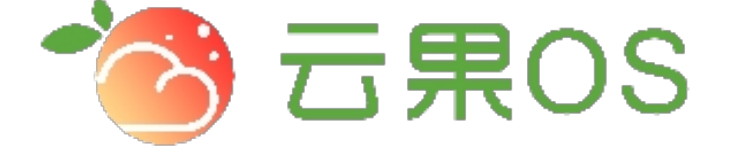

## 云果收银软件

## 操作说明

## 2017-8-15

## 西安昊海网络科技有限公司

西安市碑林区文艺北路金色城市 3-2704

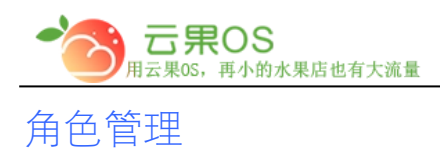

云果 OS 管理中心——操作说明<br>——————————————— www.yunguos.co

权限管理→角色管理。可以对角色做启用、编辑操作。如图所示:

m

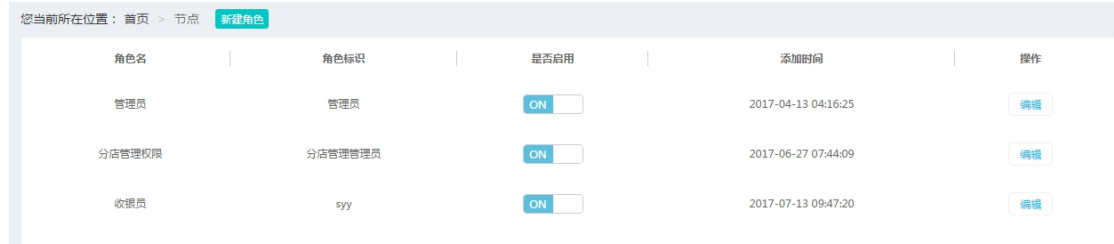

**新建角色** 

点击右上角"新建角色",添加不同权限的角色,如图所示:

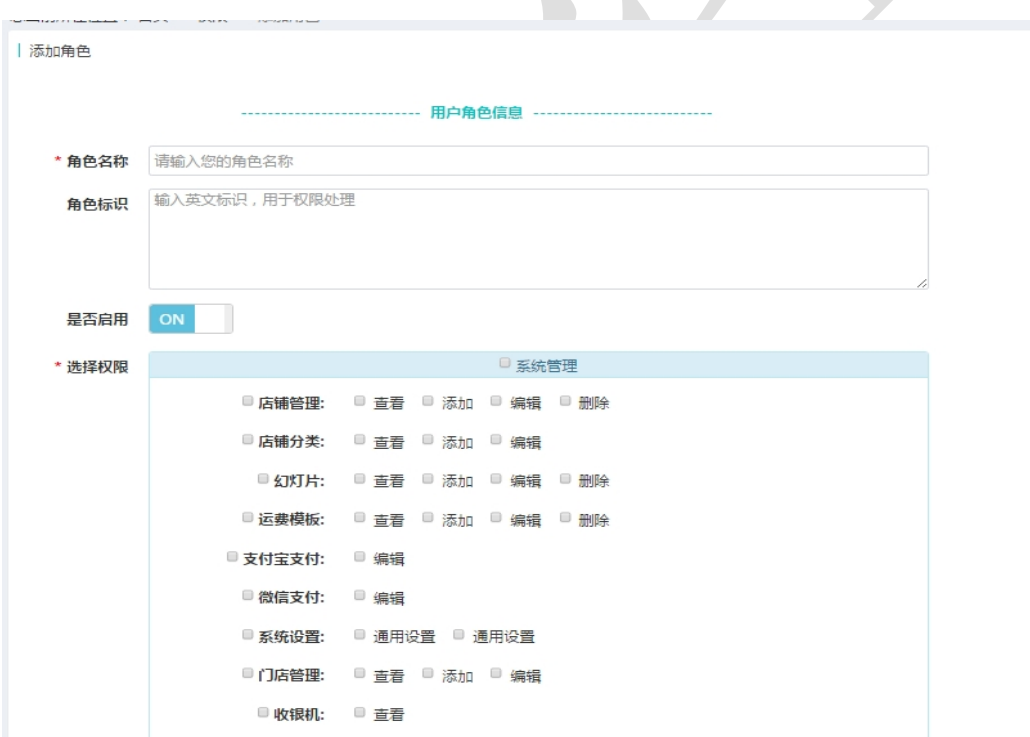

添加角色名称后,可以对不同的模块进行权限分配,此处可供选择 的模块包含:系统管理、商品管理、内容管理、员工管理、权限管 理、仓储管理、微商城、订单管理、营销管理、统计、会员管理、

全国服务热线:400-029-2635

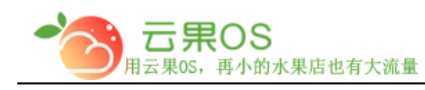

m

日志。

全国服务热线:400-029-2635

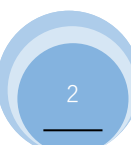